## **Multimedia**

## Buch, Link, Filmtipp

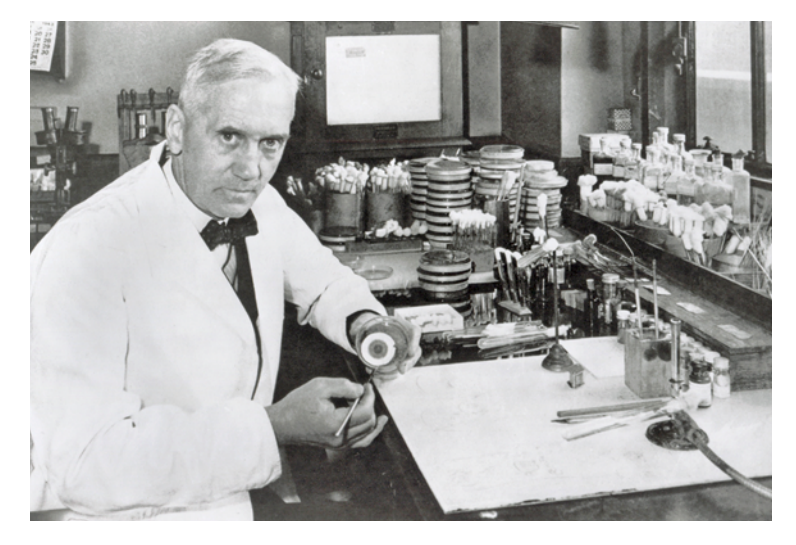

**Alexander Fleming:** Der schottische Bakteriologe entdeckte 1928 das Penicillin

#### **buch**

## **Wie Krankheitserreger die Welt veränderten**

Dirk Bockmühls neues Buch «Unsichtbare Gefahr» ist ein packender Streifzug durch die Pandemiegeschichte der Menschheit.

orona wird erst im letzten Kapitel thematisiert. Das heisst nicht, dass Dirk Bockmühl die aktuelle Pandemie auf die leichte Schulter nimmt. Für den deutschen Hochschulprofessor für Hygiene und Mikrobiologie ist Covid-19 allerdings nur eine Episode in der jahrtausendealten Seuchengeschichte der Menschheit.

In seinem neuen Buch beschreibt er, wie Viren und Bakterien Weltreiche erschütterten und Gesellschaften veränderten. Sein historischer Streifzug beginnt vor 12 000 Jahren in der Jungsteinzeit, als die ersten Menschen sesshaft wurden. Wegen des engen Kontakts mit Nutztieren sprang der Tuberkuloseerreger erstmals auf den Menschen über. Auch der ägyptische Pharao Tutanchamun war Opfer einer Infektion. In seiner Mumie fanden Forscher DNA-Spuren der Anopheles-Mücke, die den Malaria-Erreger überträgt. Andere Gefahren gingen vom Essen aus. So machte etwa Garum, eine aus fermentiertem Fisch gewonnene Würze, die Bewohner des

antiken Roms krank. Verantwortlich dafür war ein Parasit, der sich im Darm einnistet. Riskant war auch der Verzehr von Blutwurst. Im Jahr 930 verbot Leo VI. von Byzanz die Delikatesse, weil sie das Bakterium Clostridium botulinum enthielt. Sein Gift, heute als Botox bekannt, kann zu tödlichen Muskelkontraktionen führen. Das Buch zeigt auch auf, wie es dank pharmazeutischen Erfolgen wie etwa der Entdeckung des Penicillins gelang, Infektionskrankheiten zu bekämpfen.

An manchen Stellen liest sich das Buch wie ein Thriller. Etwa dort, wo der Autor über die Rivalität zwischen dem Franzosen Louis Pasteur und dem Deutschen Robert Koch erzählt. Die Erkenntnisse der verfeindeten Forscher nahmen Krankheiten

DIRK<br>BOCKMÜHL IINSICHTBAR

wie Tuberkulose, Tollwut oder Cholera den Schrecken. *Remo Leupin*

*Dirk Bockmühl, «Unsichtbarer Tod. Der Kampf der Menschheit gegen Viren und Bakterien», dtv 2021, 381 Seiten, ca. 37 Franken*

#### **Link**

## **Schonend haushalten**

www.bewusstwie.ch

Diese Website bietet nützliche Informationen über den nachhaltigen Umgang mit Putz- und Waschmitteln, Farben, Lacken oder Unkrautvernichtern. Sie gibt Tipps zur Anwendung und Entsorgung von Haushaltschemikalien. Man erfährt auch, welche umweltschonenden Alternativen ähnlich gute Resultate liefern wie die üblicherweise verwendeten chemischen Produkte. Betreiberin von Bewusstwie.ch ist die Umweltstiftung Pusch. *leu*

#### **Filmtipp**

### **Geschichte des Euro**

Vor zwanzig Jahren wurde der Euro eingeführt. In ihrem Dokumentarfilm schildert die italienisch-britische Regisseurin Annalisa Piras die Entstehungsgeschichte der euro-

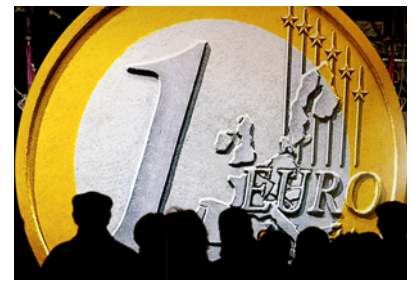

päischen Gemeinschaftswährung aus der Sicht ihrer Gründer und thematisiert die Bedeutung des Euros als Meilenstein der europäischen Integration. Der Film zeigt auch die Mängel und Schwächen der Währung auf und analysiert, welche Folgen die Massnahmen der Politiker während der Coronapandemie für den Euro haben. *leu*

*Arte Mediathek, 95 Minuten, bis 15.3.2022 unter www.arte.tv* !*Suchfenster* !*Die Euro Story* **Textverarbeitung**

# **Praktische Tipps fürs Arbeiten mit Word**

Mit den meisten Schreibprogrammen lässt sich mehr machen, als nur Texte zu schreiben. saldo zeigt am Beispiel von Word, wie man Bilder, Tabellen und Seitenzahlen einfügt, ein Inhaltsverzeichnis erstellt oder die automatische Fehlerkorrektur anpasst.

**Bilder in den Text einfügen** Mit der Maus lassen sich Fotos leicht in ein Textdokument ziehen. Doch das Ergebnis sieht meist nicht auf Anhieb zufriedenstellend aus – etwa weil das Bild zu gross oder zu klein ist. Die Grösse eines Bilds ändert man, indem man an einer Ecke mit der Maus darauf klickt und es auf- oder zuzieht. Man kann auch bestimmen, ob das Foto hinter oder vor dem Text erscheint oder ob der Text um das Foto herumfliessen soll: Einfach mit der rechten Maustaste auf das Foto klicken und **Grösse und Position** wählen. Im neuen Fenster oben **Textumbruch** und die gewünschte Umbruchart anklicken.

#### **Tabelle integrieren**

Oben auf **Einfügen** klicken, dann auf **Tabelle** !  **Tabelle einfügen.** Im neuen Fenster gibt man die gewünschte Anzahl Zeilen und Spalten an. Nach dem Klick auf **OK** erscheint die Tabelle. Die Grösse der Zeilen und Spalten kann man abändern. Dazu in ein Tabellenfeld klicken und im Massband oben und links die grauen Markierungen verschieben. Die Linienfarbe lässt sich anpassen. Dazu in die Tabelle klicken und oben **Tabellenentwurf** wählen. Hier kann man das gewünschte Layout aussuchen oder bei **Rahmen** wählen, welche Linien

sichtbar und welche unsichtbar sein sollen.

#### **Seitenzahlen erstellen**

**Windows:** Oben auf **Einfügen** klicken, dann auf **Seitenzahl.** Hier kann man wählen, an welcher Position auf der Seite die Zahl erscheinen soll. Unter **Seitenzahlen formatieren** lassen sich spezielle Einstellungen vornehmen – ob zum Beispiel Zahlen oder Buchstaben verwendet werden sollen oder ob die Zählung erst mit einer bestimmten Zahl beginnt.

#### **Mac:** In der Menüzeile auf **Einfügen** !**Seitenzahlen**

klicken. Dann die Position der Zahlen auf den Seiten wählen. Unter **Format** lassen sich die bei «Windows» erwähnten Einstellungen vornehmen.

#### **Inhaltsverzeichnis anlegen**

Bei einem längeren Dokument lohnt es sich, ein Inhaltsverzeichnis anzulegen. Dafür brauchts nur einige Klicks. **Windows:** Den Titel eines Kapitels mit der rechten Maustaste anklicken und **Überschrift 1** wählen. Hat das Kapitel zusätzliche Untertitel, die im Inhaltsverzeichnis erscheinen sollen, muss man bei ihnen **Überschrift 2** wählen. Dann klickt man oben auf **Referenzen → Inhalts-** **verzeichnis.** Hier kann man den gewünschten Stil des Verzeichnisses wählen. Unter **Benutzerdefiniertes Inhaltsverzeichnis** lässt sich das Aussehen detaillierter anpassen. **Mac:** Oben auf **Start** klicken, dann rechts auf **Bereich Formatvorlagen.** Nun den Haupttitel eines Kapitels mit der Maus markieren und rechts auf **Überschrift 1** klicken (für zusätzliche Untertitel **Überschrift 2** wählen). Anschliessend klickt man auf die Stelle, an der das Inhaltsverzeichnis stehen soll, und wählt **Einfügen → Index und Verzeichnisse** und im neuen Fenster oben **Inhaltsverzeichnis.** Hier kann man den Stil auswählen und mit **OK** das Verzeichnis erstellen.

#### **Dokument mit Passwort schützen**

Wer ein Dokument vor fremden Blicken schützen will, kann eine Passwortsperre hinzufügen. Dann lässt sich die Datei nur mit Eingabe des Passworts öffnen und lesen.

**Windows:** Oben zuerst auf **Datei** klicken, dann auf **Informationen → Dokument schützen** !  **mit Kennwort verschlüsseln.** Hier das Passwort eingeben und das Dokument anschliessend speichern.

**Mac:** Im Programmfenster oben auf **Überprüfen** klicken, dann rechts auf **Dokument schützen.** Hier kann man ein Passwort eingeben. **Vorsicht:** Vergisst man das Passwort, lässt sich das Dokument nicht mehr öffnen.

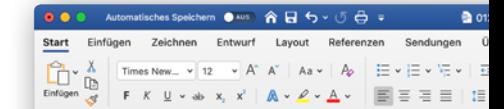

Bilder in den Text einfügen Mit der Maus lassen sich Fotos leicht in meist nicht auf Anhieb zufriedenstellen Die Grösse eines Bilds ändert man in V Ecke mit der Maus anklickt und es auf-Eoto hinter oder vor dem Text erschein Einfach mit der rechten Maustaste auf Im neuen Fenster oben «Textumbruch» Noack

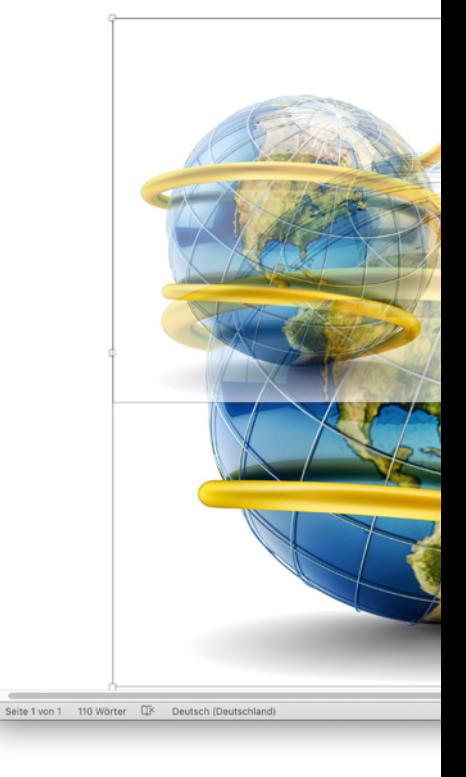

#### **Autokorrektur einstellen**

Word will beim Schreiben automatisch Rechtschreibefehler korrigieren. Nicht immer ist das erwünscht, weil das Resultat oft fehlerhaft ist. In diesem Fall kann man das Programm so einstellen, dass es Fehler bloss unterstreicht und sie nicht korrigiert. Oder man kann die Autokorrektur auch ganz ausschalten.

## Multimedia

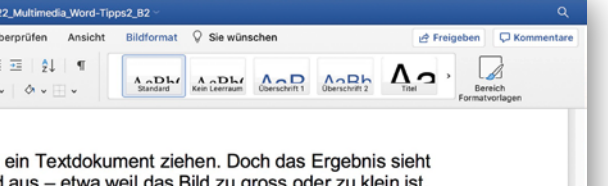

Vindows und auf dem Mac, indem man es an einer oder zuzieht. Man kann auch bestimmen, ob das en oder ob der Text um das Foto herumfliessen soll: las Eoto klicken und «Grösse und Position» wählen und die gewünschte Umbruchart anklicken.

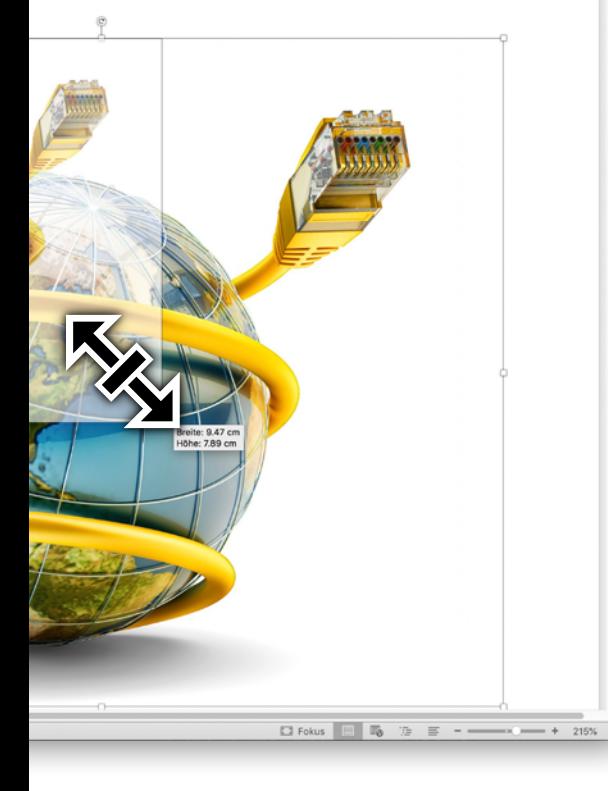

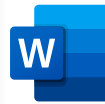

#### **Bildgrösse ändern in Word:** Mit der Maus beim Doppelpfeil an der Ecke ziehen, so bleibt das Bild im richtigen Seitenverhältnis

**Bei Windows** oben auf **Datei** klicken, dann auf **Optionen → Dokumentprüfung → Autokorrektur-Optionen. Beim Mac** befinden sich diese Einstellungen unter **Extras → Autokorrekturoptionen.**

**Bei Windows und Mac** erscheint nun ein Fenster, in der man die gewünschte Korrekturfunktion detailliert einstellen kann. Wer sie ganz ausschalten will, entfernt das oberste Häkchen im neuen Fenster. Meist ist es aber sinnvoll, sich Schreibfehler anzeigen zu lassen. Unter **Während der Eingabe ersetzen** kann man wählen, ob Fehler sofort korrigiert oder nur angezeigt werden sollen: Ist das Häkchen gesetzt, werden alle Begriffe in der untenstehenden Liste automatisch korrigiert. Man kann der Liste eigene Wörter hinzufügen. *Marc Mair-Noack*

**SETTY ISTOCK MONTAGE/WIKI** getty istock Montage/wiki

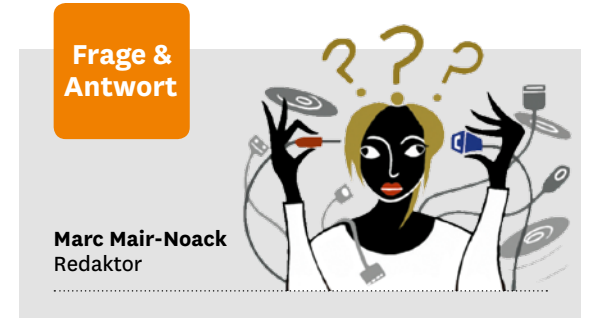

#### **Warum verbrauchen die Apps Mobilfunkdaten?**

**«Ich brauche meine iPhone-Apps nur im WLAN. Trotzdem haben sie nun Daten via Mobilnetz verbraucht. Wie ist das möglich?»** Es kann sein, dass eine App Daten trotz WLAN-Anzeige über das Mobilnetz lädt. Grund dafür ist meist, dass das WLAN-Signal zu schwach ist oder kurz ausfällt. Den Umweg über das Mobilnetz verhindern Sie so: Klicken Sie in den Einstellungen auf «Mobilfunk». Im nächsten Fenster ganz unten deaktivieren Sie den Schalter bei «WLAN-Unterstützung». Nun sollte der automatische Wechsel von WLAN ins Mobilnetz nicht mehr funktionieren. Zusätzlich ist es sinnvoll, in den Einstellungen unter «App Store» die automatischen Downloads unter «Mobile Daten» auszuschalten. In den Einstellungen sollten sie bei den einzelnen Apps zudem die Funktion «Mobile Daten» ausschalten.

#### **Wie scanne ich einen QR-Code ohne Handy?**

#### **«Ich muss einen QR-Code von einer Website scannen, habe aber kein Handy, mit dem das geht. Was kann ich tun?»**

Sie können den QR-Code am PC scannen. Das geht zum Beispiel mit der kostenlosen Windows-Software «CodeTwo QR Code Reader & Generator» (www.saldo.ch/QRCodeScanner). Nach dem Öffnen des Programms wählen Sie «From Screen». Nun können Sie mit der Maus den Bildschirmausschnitt mit dem QR-Code auswählen. Es ist mit dem Programm auch möglich, via Webcam den QR-Code von Produkten oder Prospekten zu scannen.

> **Was wollten Sie zum Thema Multimedia schon lange wissen?** Schreiben Sie an: redaktion@saldo.ch, Betreff «Multimedia-Fragen»